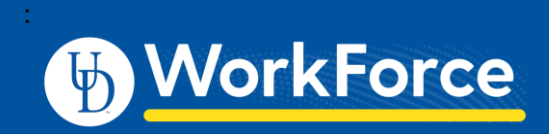

## **Webclock: Clocking In and Out Part-time Hourly**

## Clocking-In

- 1. Go to UD WorkForce: <http://www.udel.edu/udworkforce/>
- 2. Click **Log-in** button.
- 3. At the CAS log-in enter your UD Username and password, then click **Log in** button

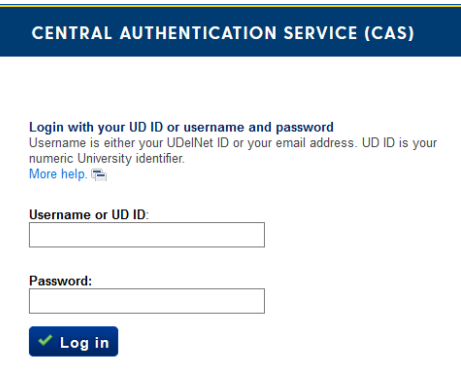

4. Click - **In for Work**

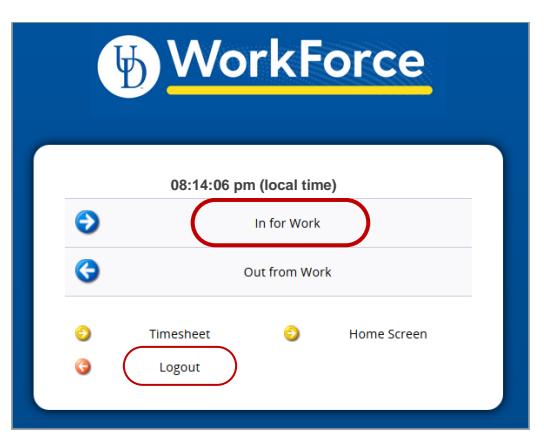

5. You will get a message that confirms you successfully clocked in.

Mon 07/27 08:14 pm: In for Work Punch Recorded Successfully.

- 6. Click **Logout**
	- a. You do *not* need to stay logged in while working.

## Clocking-In/Out with Multiple Assignments

If you have more than one job at UD, you must select an assignment before clocking in or out.

7. Log-in to UD WorkForce as shown above (Steps 1–3)

8. On **Choose an Assignment** screen, click the correct job.

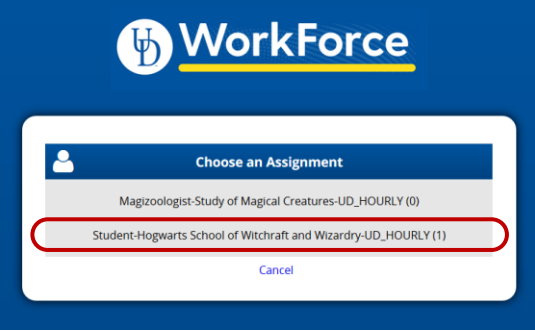

- 9. Clock in as usual (Steps 4-6)
- 10. Clock out as usual (Steps 11-14)

## Clocking-Out

- 11. Log-in to UD WorkForce as shown at left (Steps 1–3)
- 12. Click **Out from Work**

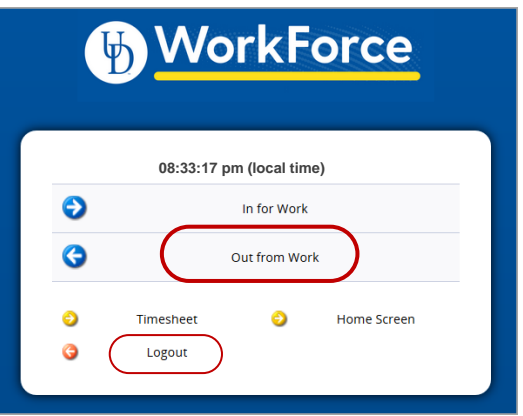

13. You will get a message that confirms you successfully clocked out

> Mon 07/27 08:33 pm: Out from Work Punch Recorded Successfully.

- 14. Click **Logout**
- 15. Other options on the Webclock:

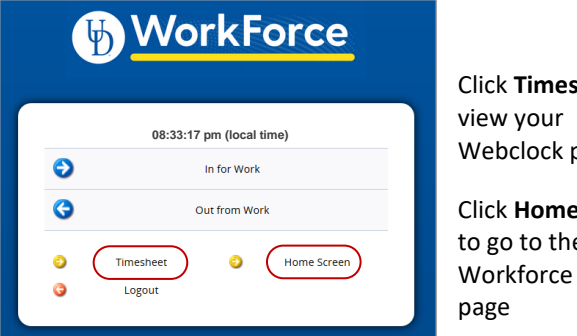

Click **Timesheet** to Webclock punches

Click **Home Screen** to go to the UD Workforce home